# **Quick Help<br>Guide**

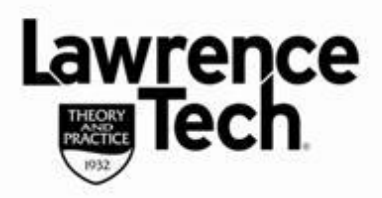

## **Save PowerPoint to YouTube Video**

#### **What You Need:**

Blackboard

∍lease

- **Microsoft PowerPoint version 2010 and above**
- **Windows Live Movie Maker: free download: [http://windows.microsoft.com/en](http://windows.microsoft.com/en-us/windows-live/movie-maker)[us/windows-live/movie-maker](http://windows.microsoft.com/en-us/windows-live/movie-maker)**
- **A Microsoft Account (can create from within Movie Maker)**
- **A YouTube Account**

#### **Create Narrated PowerPoint (version 2010 and above)**

- **File, Export, Create Video**
- **Select Internet & DVD, select Medium size 852x480**
- **Use Recorded Timings and Narrations**

### **Use Windows Movie Maker, Save and Publish to YouTube**

- 1. Download and install *[Windows Live Movie Maker](http://explore.live.com/windows-live-movie-maker) 2011* (link above)
- 2. When Windows Live Movie Maker installed, click on the **Home** tab, in the **Add** group, and click **Add videos and photos**.
- 3. In the **Add Videos and Photos** dialog box, open the folder that contains the video that you saved above, click the video file, and then click **Open**.
- 4. To publish your video to YouTube, in Windows Live Movie Maker, on the **Home** tab, in the **Share** group, click **YouTube**.

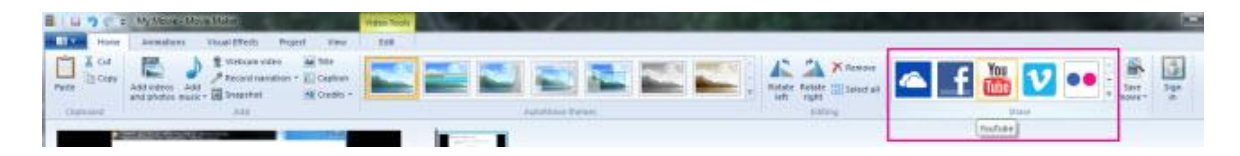

- 5. Choose the resolution of your video
- 6. Sign in to your Microsoft account
	- **(***can create an account from within dialog box if you do not have one*)
- 7. In the *Publish on YouTube* dialog box, enter your YouTube user name and password, and then click **Sign In**.

**(***If you have not done so already, [create a YouTube account\)](http://www.youtube.com/create_account?next=%2findex)*

# **Quick Help<br>Guide**

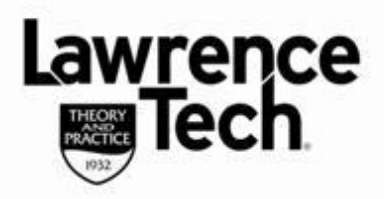

### **Save PowerPoint to YouTube Video**

- 8. Enter a title, description, and tags (e.g., *education, presentation*) that you want to add to your video. Select a Category, choose whether you want your video to be public or private. Change permission setting to unlisted after published - see **Additional Notes** below
- 9. Click **Publish** (*Publish not available – make sure all fields are entered above - All fields are required!* In the "**Your movie has been published"** message, click **View online** to watch your video on YouTube

**Additional Notes:** change movie availability from *Public* or *Private* to **Unlisted**

- When movie has uploaded to YouTube click on **Video Manager**
- Select **Edit** option. On the **Video Manager** screen select **Info and Settings**
- Click the down arrow to the right of the current permission setting and select *Unlisted*
- Select **Save Changes** -- you can also copy the URL from this page as well.
- All Done!

Blackboard

≏lease